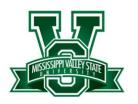

# **Email | Computer Account Wi-Fi Login Instructions**

### **New Users**

Your first time to receive an email address, Wi-Fi or computer login credentials

# To **ACCESS EMAIL** use one of the following links:

- 1. mvsu.edu → click EMAIL at top of page
- 2. mail.mvsu.edu
- 3. login.microsoftonline.com

#### To **SIGN IN**, follow the pattern below:

User ID: firstname.lastname@mvsu.edu
Temporary Password: Last Five Digits of
University ID# + "@" + First Initial + Last
Initial + "@" + Permanent Address Zip
Code

#### **Computer Lab Access:**

To access a University Computer or use Wi-Fi, you must sign in and change the temporary password given.

- Locate a University Lab Computer
   User ID: firstname.lastname
   Temporary Password: Last Five Digits
   of University ID# + "@" + First Initial +
   Last Initial + "@" + Permanent Address
   Zip Code
- 2. You will be prompted to change the password
- 3. Change the password

Please be sure capitalize the First Initial and Last Initial in the temp password

#### **EXAMPLE:**

Name: John Smith ID #: 145256789

Permanent Address Zip Code: 68974 Username: John.Smith@mvsu.edu Password: 56789@JS@68974

#### Wi-Fi Access:

After changing the password on a University Computer, use the established username and new password to log in to MVSU Wi-Fi.

## **Existing Users**

You already have an email address, Wi-Fi or computer login credentials but cannot access your account

#### To obtain a PASSWORD RESET:

- 1. Email a request to <a href="helpdesk@mvsu.edu">helpdesk@mvsu.edu</a>
- **2.** Include your Name, University ID #, Personal Email Address and a Contact Phone Number in the body of the email
- 3. Allow 24 48 hours for your student verification process to complete